# *1 – Acquérir les images de base: Retravailler une photo graphiquement en vue d'une animation.*

- Prenez quelques photos de mouvement arrêté ou modifier des photos sur le logiciel de retouche Paint.net.
- Ouvrez Paint.net. Ouvrez la photo que vous avez décidé de retoucher. Conservez l'originale et dupliquez-la pour faire les retouches.
- Réalisez des modifications progressives sur votre image. Progressez lentement et à chaque stade, « enregistrez sous » au format jpeg en renommant l'image et en établissant un ordre dans la nomination (exemple : « modif 1 », « modif 2 », « modif 3 »,...).

*C'est la phase la plus longue... Vous pouvez par exemple réaliser un dessin progressif sur la photo, changer*

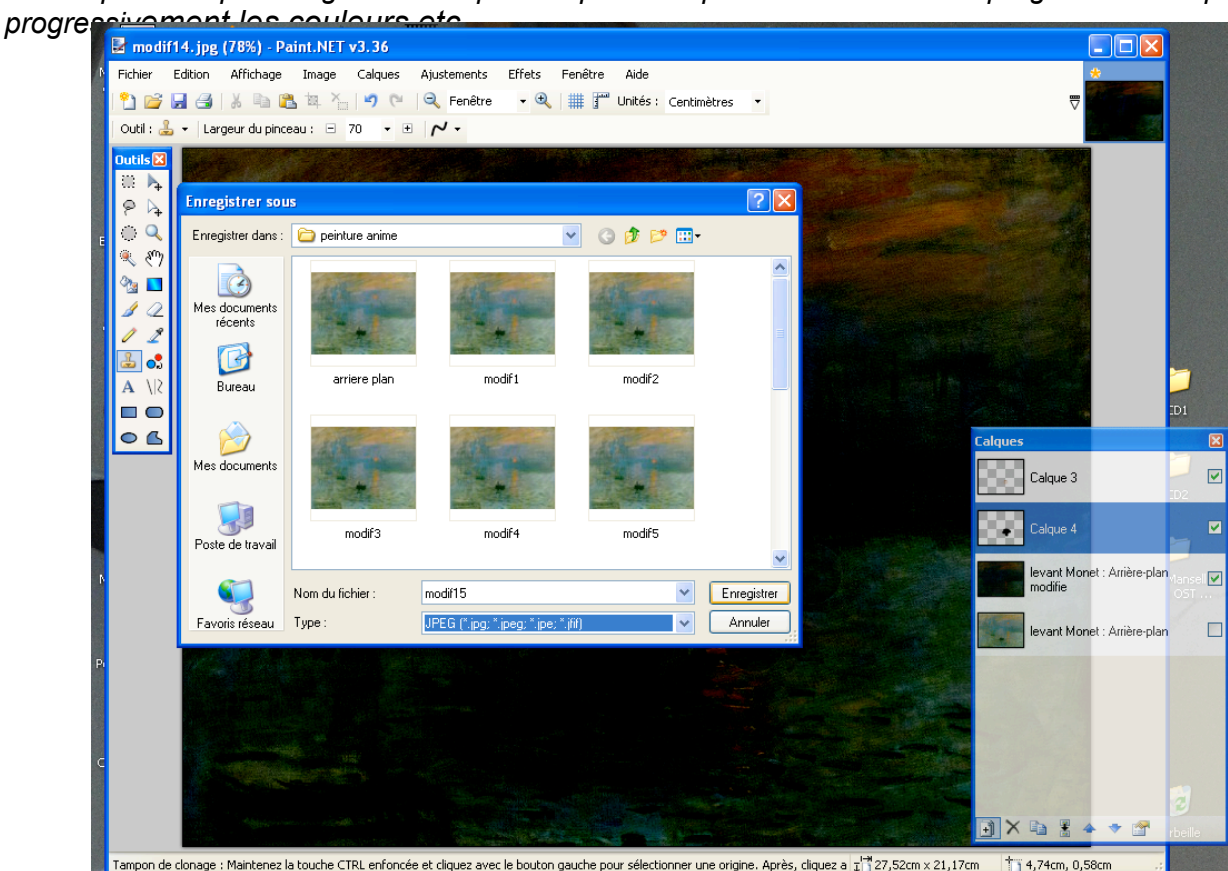

pon de clonage : Maintenez la touche CTRL enfoncée et cliquez avec le bouton gauche pour sélectionner une origine. Après, cliquez a  $\frac{1}{4}$ [\*] 27,52cm x 21,17cm

● Fermez Paint.net.

Bien sure les modifications peuvent être réalisées avec un autre logiciel. Pensez en tous cas à **enregistrer au format jpeg.**

Transférez-les dans votre espace de travail. Renommez-les pour les retrouver facilement.

## *2 – Incorporer la séquence d'animation graphique la production. Montez le début du film.*

● Ouvrez Movie Maker.

**ENREGISTREZ SOUVENT VOTRE TRAVAIL : le montage nécessitant un gros espace mémoire, le risque de plantage de l'ordinateur est important ; vous perdriez votre montage.** 

 **● Importer votre séquence** 

**Importez vos photos** pour la séquence animée. Faites-le en paquet : **Capturer la video > Importer des photos**. Dans la fenêtre qui s'ouvre vous pouvez sélectionner plusieurs photos en même temps. Pour sélectionner plusieurs objets en même temps sous Windows, *cliquez sur la 1ere photo* (il apparaît en surbrillance), enfoncez la touche *Shift*, maintenez, *cliquez sur la dernière photo*: tout ce qui est entre les deux objets est selectionné.

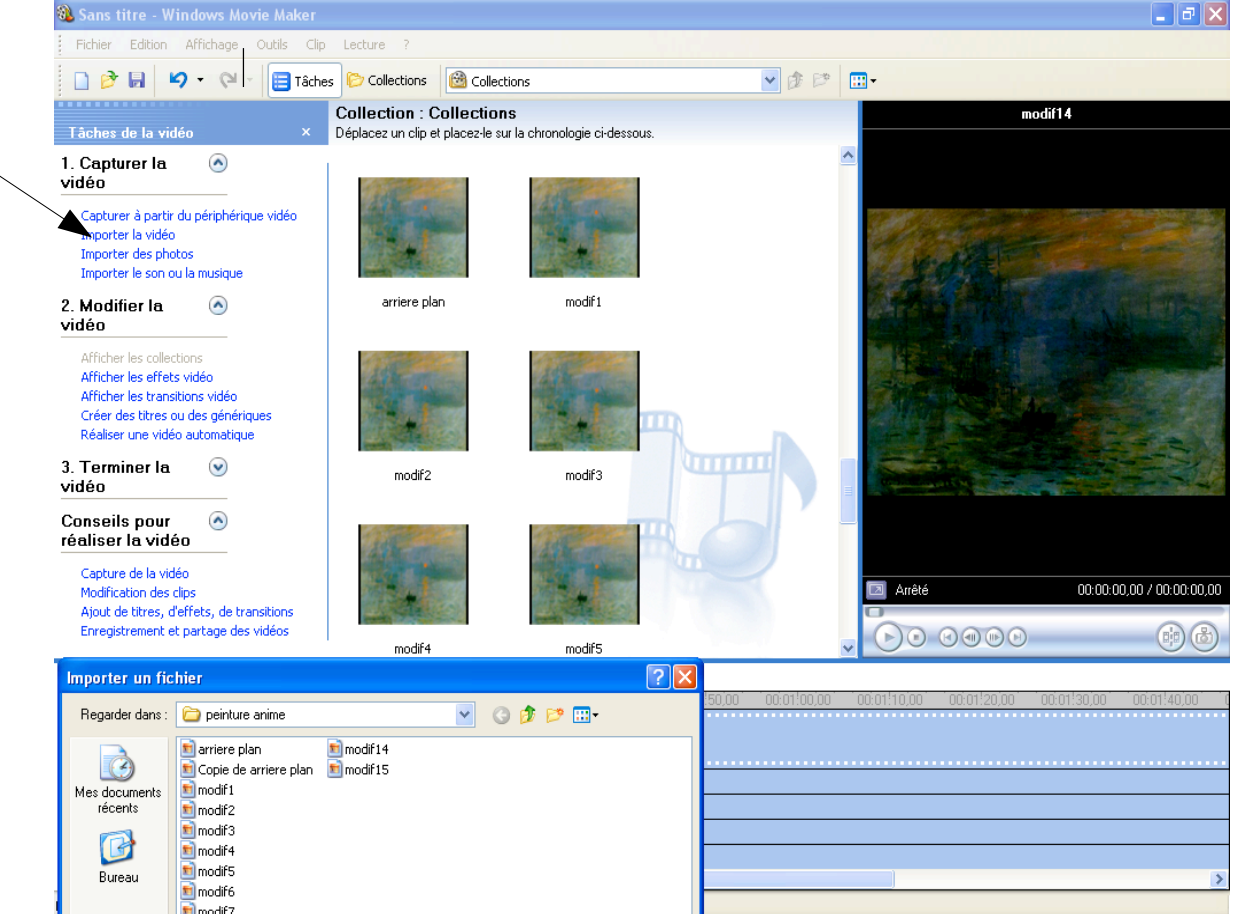

● Pour les photos et en vue d'une séquence d'animation, il vous faut d'abord **régler la durée d'apparition** à L'écran d'une photographie : **Outils > Options > Paramètres avancés.**

● Pour une animation à peu près fluide, chaque photo doit apparaître *0,25 secondes*. Pour un diaporama, chaque photo peut apparaître *1 seconde.* La transition doit être inférieure au temps de la photo *: 0,50 secondes.*

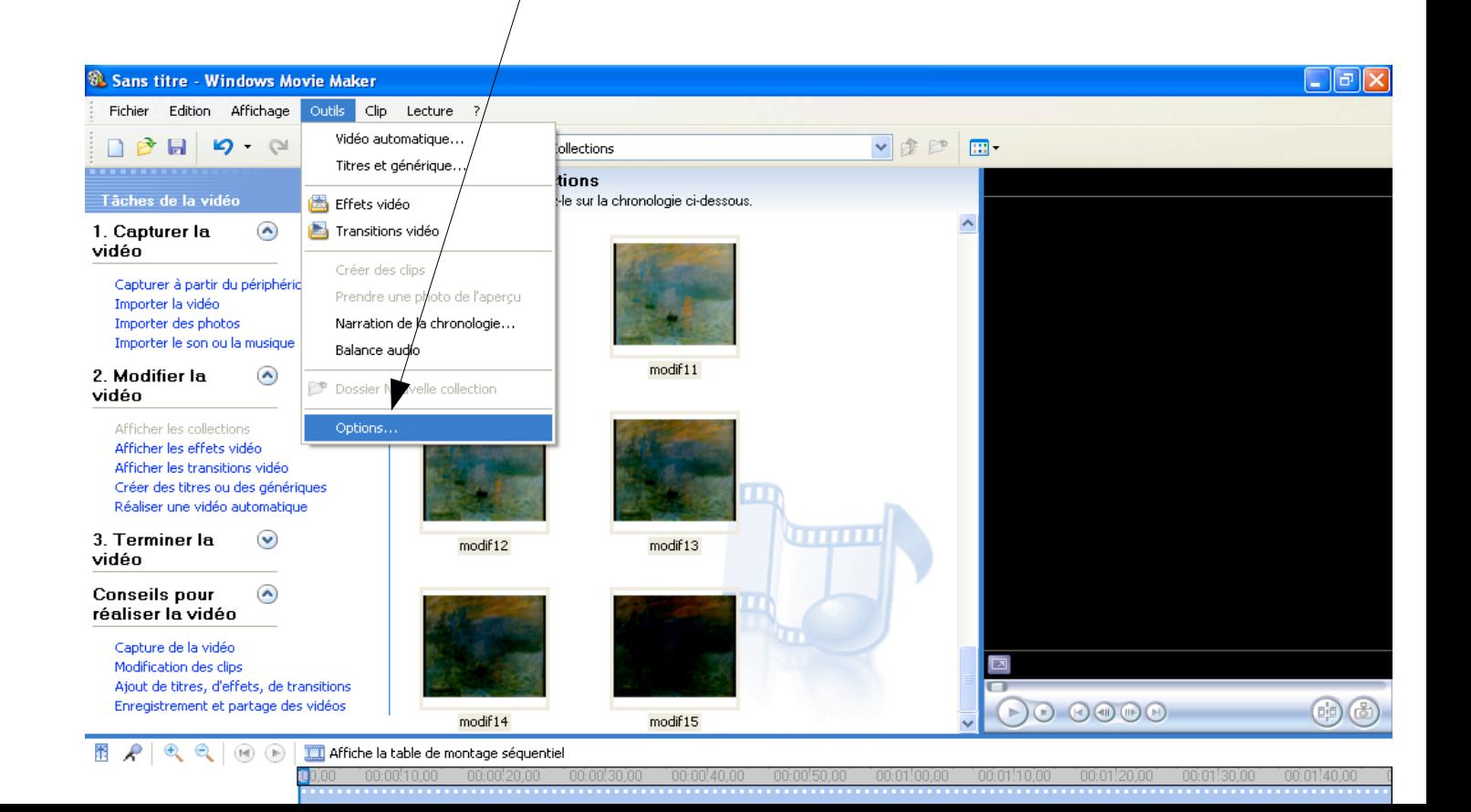

*●. Glissez-déposez l'ensemble de vos photos (en les sélectionnant en paquet) sur le banc de montage (ou chronologie) en bas. Vos rushes apparaissent comme des objets sur le banc de montage ou des cases sur la chronologie.* 

Vérifiez l'effet obtenu avec la visionneuse( en haut à droite) en appuyant sur *► (lecture).*

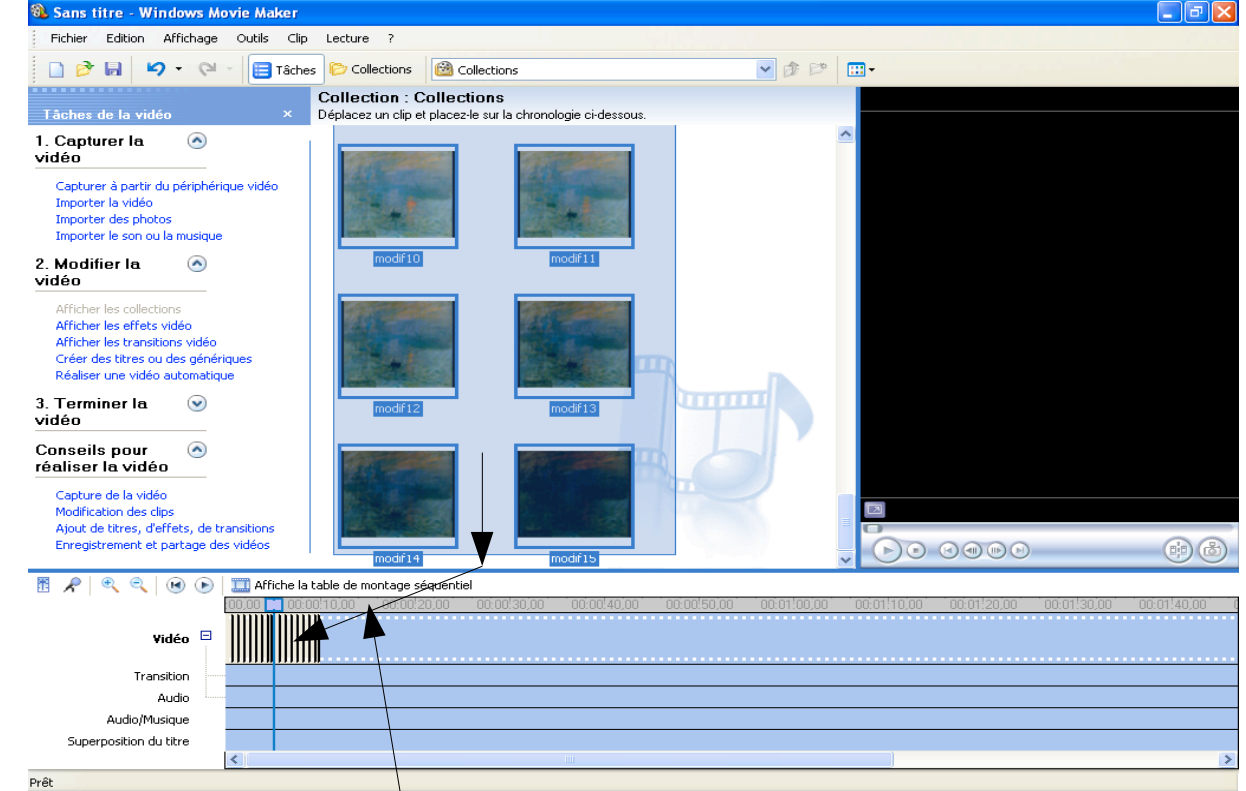

• Afficher la chronologie (et non pas la table de montage séquentiel)

**●Appliquez une transition en « fondu » : Modifier la vidéo > Afficher les transitions vidéos**  *Glissez-déposez le fondu dans la case plus petite entre 2 cases de photos. Rappel : vous pouvez régler la longueur de ce fondu dans Outils > Options > Paramètres avancés.*

 *Faites-le avant de glisser-déposer.*

● **Appliquez l'effet** « **apparition en fondu à partir du noir** » sur la première photo :  **Modifier la vidéo > Afficher les effets vidéo** .

 **Glissez-déposez** l'effet sur la 1ere photo qui apparaît sur le banc de montage. *Une étoile bleue apparaît en bas à gauche du visuel sur le banc de montage.*

Répéter l'opération en appliquant un effet « **disparition en fondu à partir d'un noi**r » à la dernière photo.

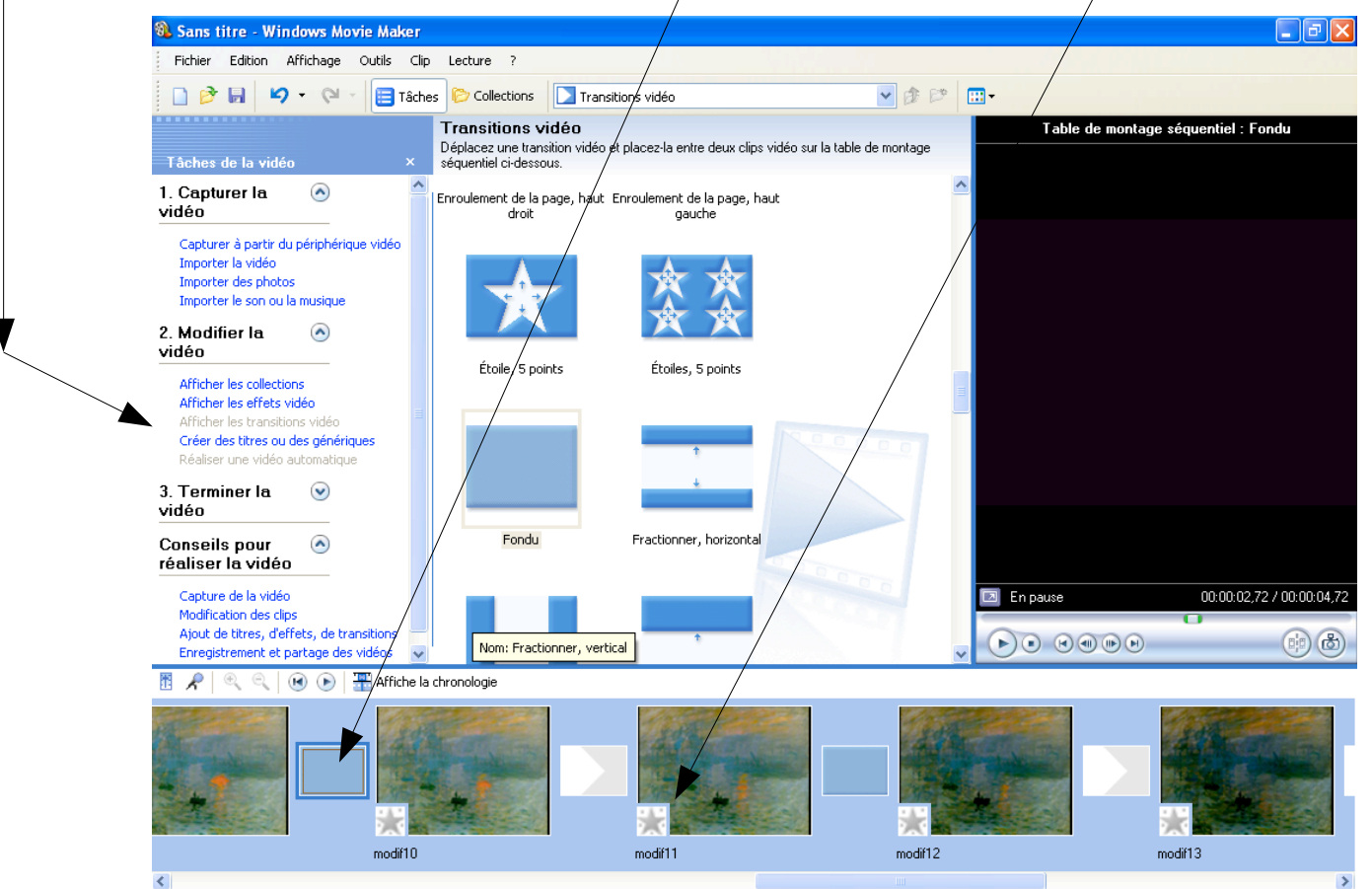

!Créez le titre : **Modifier la vidéo > Créer des titres ou des génériques**. Choisissez votre couleur, police... et cliquez sur **Ajouter un titre à la vidéo**. Le titre apparaît en début du banc de montage.

**E**réez un générique de fin.

Vérifiez votre travail avec la visionneuse. Enregistrez votre projet dans votre espace de travail. **ATTENTION : Enregistrer le projet ne signifie pas enregistrer la vidéo ! Vous n'enregistrez en fait que vos réglages et vos choix de montage.**

### *(3) – Incorporer du son.*

● **Importez du son**. Passez en vue sous montage chronologique. Glissez déposez le son sur la piste **audio/musique**. Coupez-la comme vous le feriez pour la piste image.

● **Réalisez des fondus sonores** en début et en fin de production: *clic droit* sur l'objet sonore : **Apparition** en fondu et **Disparition** en fondu.

Visionnez votre travail, enregistrez le projet.

### *4– Enregistrer la vidéo finale*

● Dernière étape ! Suivez les conseils du tutorial : **Terminer la vidéo > Enregistrez sur mon ordinateur. Nommez et enregistrez dans votre espace de travail.**

Dans la fenêtre suivante: **Afficher plus de choix > Autres paramètres> vidéo pour lecture local pal. 2,1 Mbits**. Le menu déroulant vous propose nombre de formats ; choisissez-en un de bonne qualité. Vous pouvez lire les paramètres de chacun et le poids de la vidéo finale en bas de la fenêtre. Lancez l'enregistrement.

Une vidéo WMV d'une minute ne pèse pas très lourd, on peut se permettre une très bonne qualité (exemple : Vidéo supérieure (Pal)).

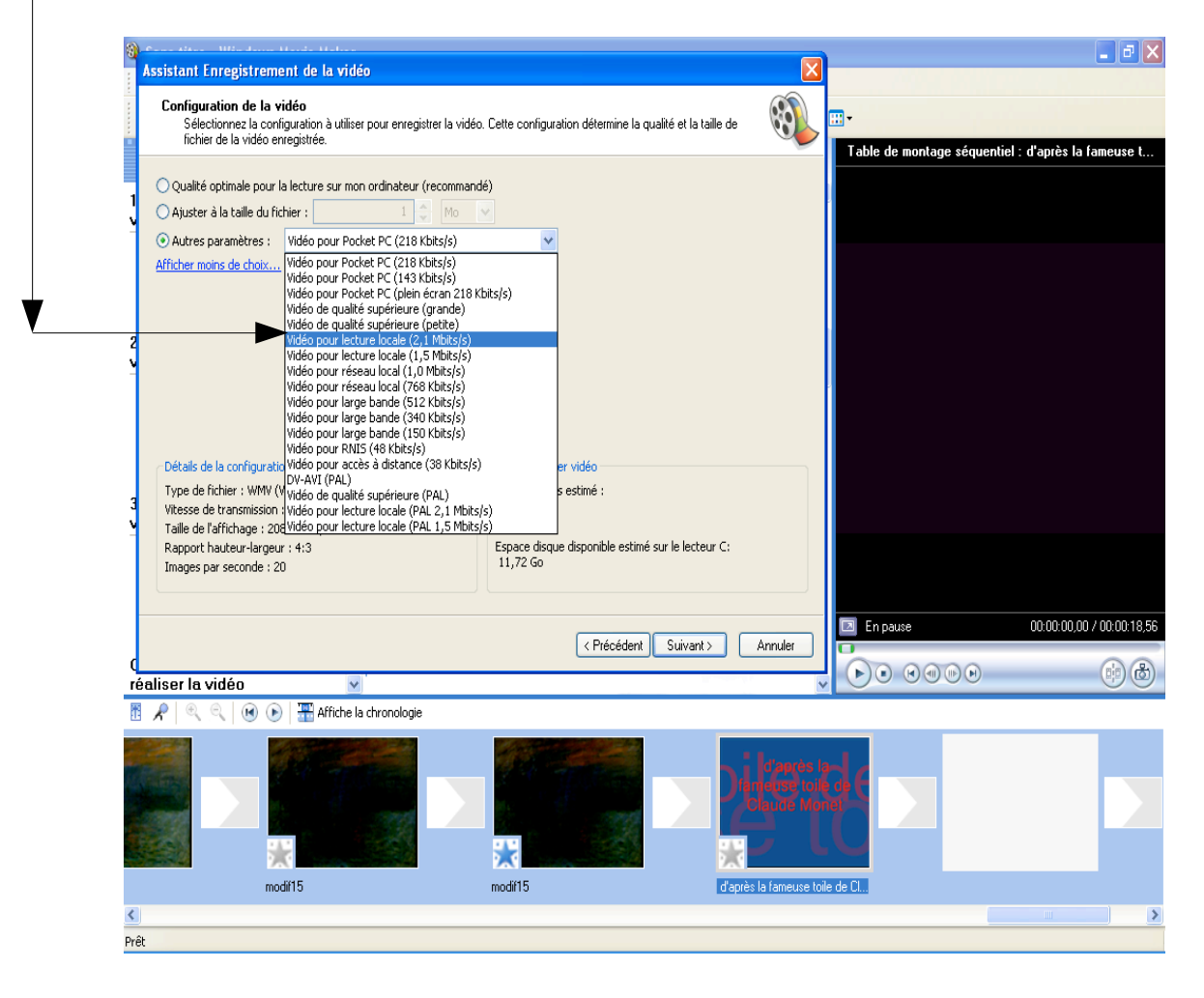

Fermez Movie Maker. Visionnez votre vidéo avec Media Player.

### **C'EST FINI!!!**